## How to access eChart Connect Desktop on a MAC

The following steps are to be performed before the installation of software needed to connect to eChart Connect Desktop.

Step 1. Go to System Preferences in the Apple menu by clicking on the apple in the top left hand corner of the screen.

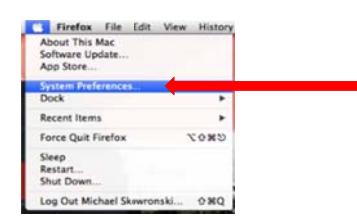

Step 2. Next go to the Security & Privacy tab.

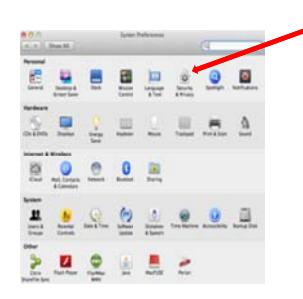

Step 3. Open the Security & Privacy tab.

Step 4. Click on the General tab.

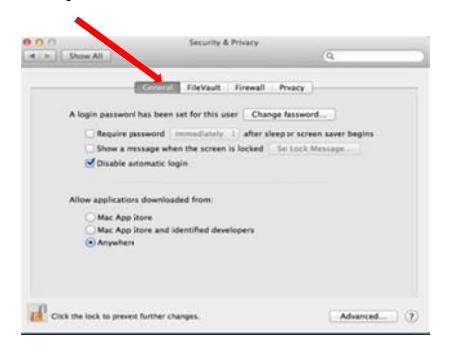

Step 5. Click on the lock in the bottom left corner and unlock it. (May require administrator password, according to your settings on your computer.)

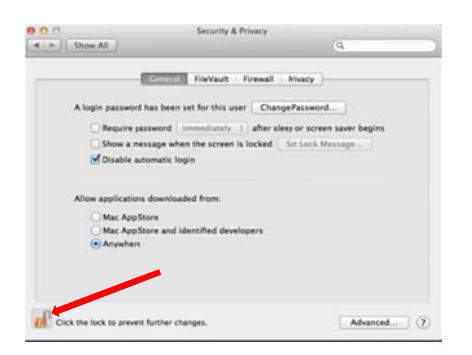

Step 6. Once unlocked, click on allow applications to be downloaded from "Anywhere".

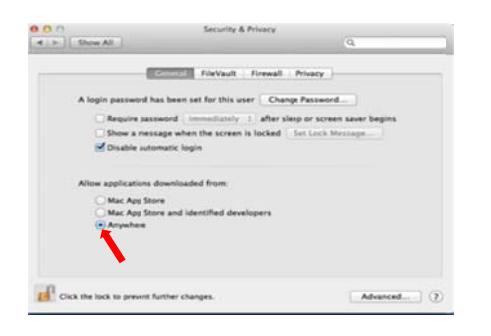

Installation of component required to make the connection to the eChart Connect Desktop.

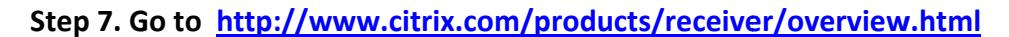

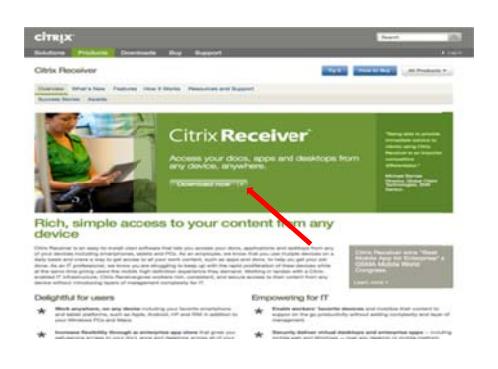

Step 8. Click download Citrix Receiver for MAC.

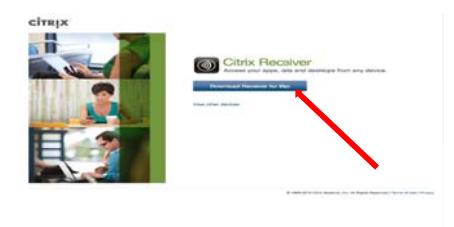

Step 9. Click the download button, the following screens will automatically pop up. (Pop-up blocker needs to be turned off.)

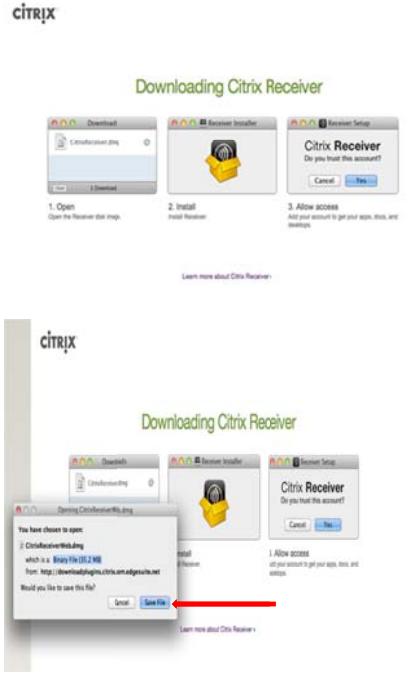

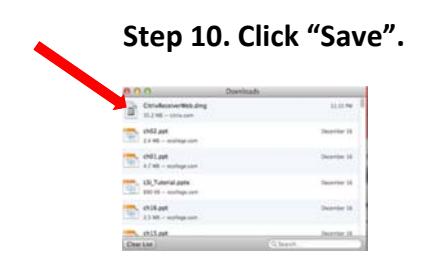

Step 11. In the downloads window, double click the Citrix download.

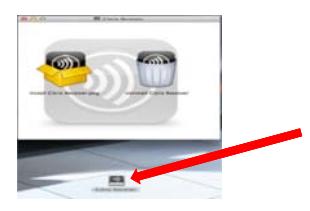

Step 12. The little Citrix Receiver icon will appear on the desktop.

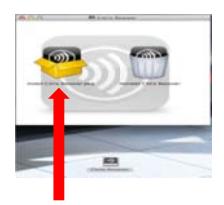

Step 13. Double click the box that says "Install".

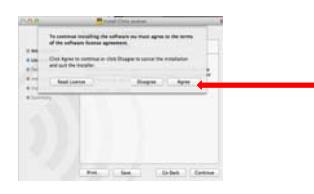

Step 14. Click "Agree".

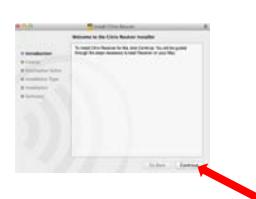

Step 15. Click "Continue".

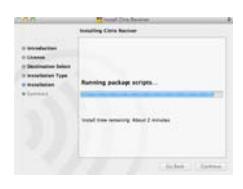

Step 15. The application will install.

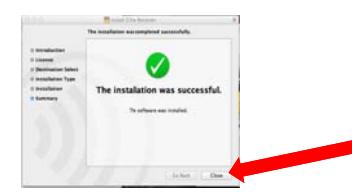

Step 16. Once successfully installed, close the installer.

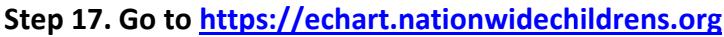

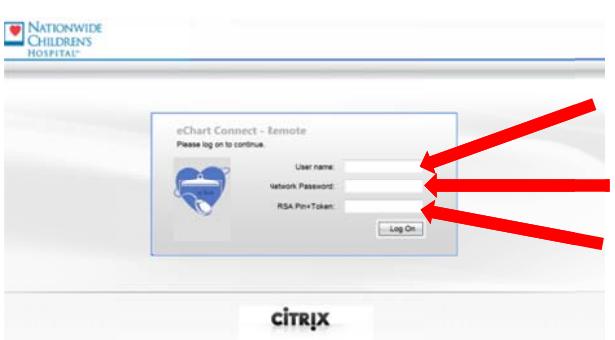

Step 18. Log in with your Windows (Username, Password) in combination with your RSA (Pin + Token Code). Click the echart connect desktop in the menu on the home page. The Citrix Viewer will automatically start and your session will log you on to the virtual desktop.

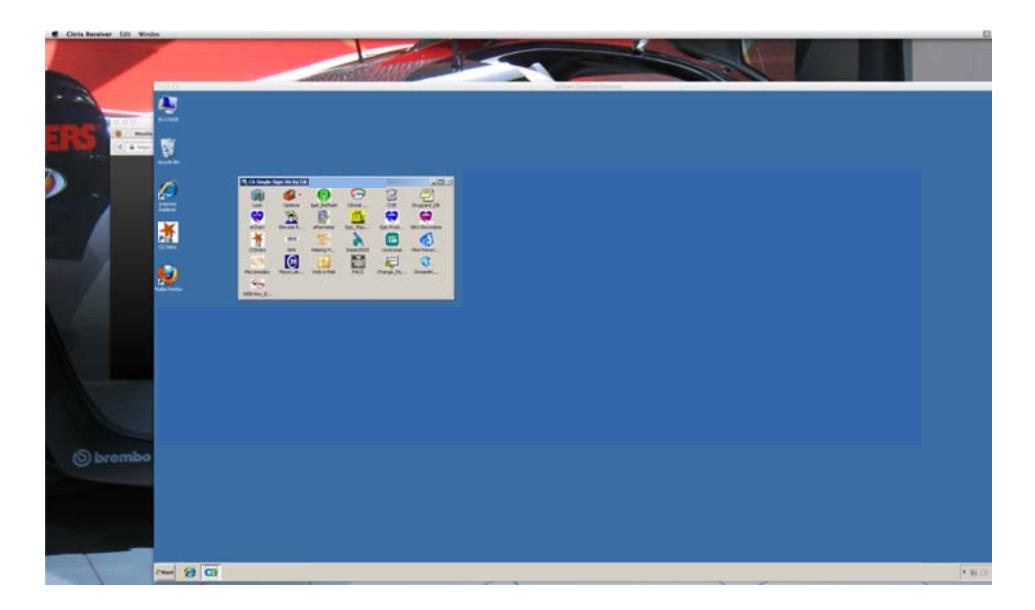

**You are now connected to the echartconnect desktop.**